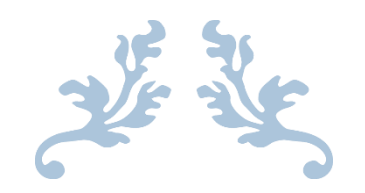

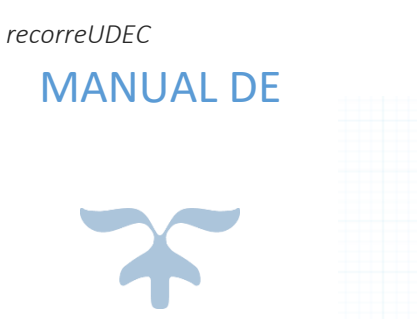

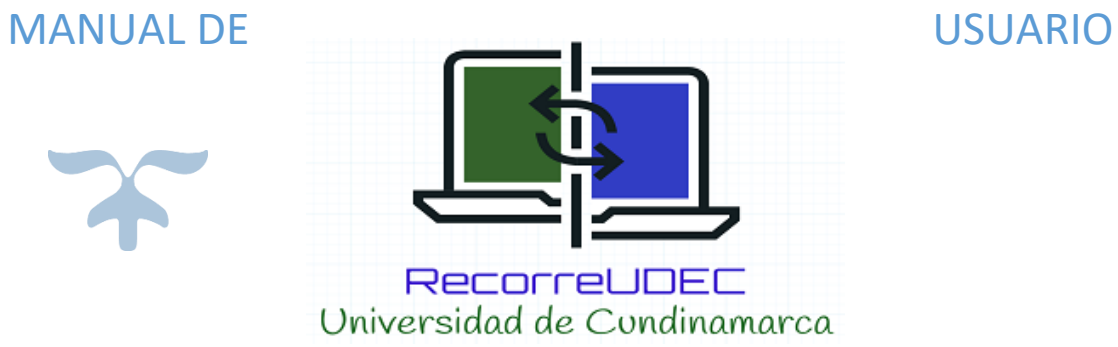

2 DE MAYO DE 2017 RECORRE UDEC Universidad De Cundinamarca

# Tabla de contenido

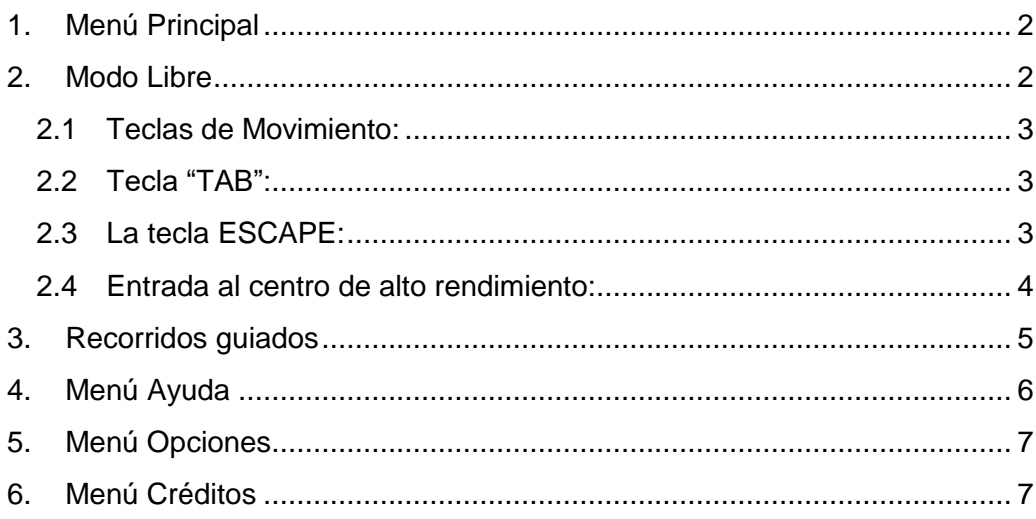

# **1. Menú Principal**

<span id="page-2-0"></span>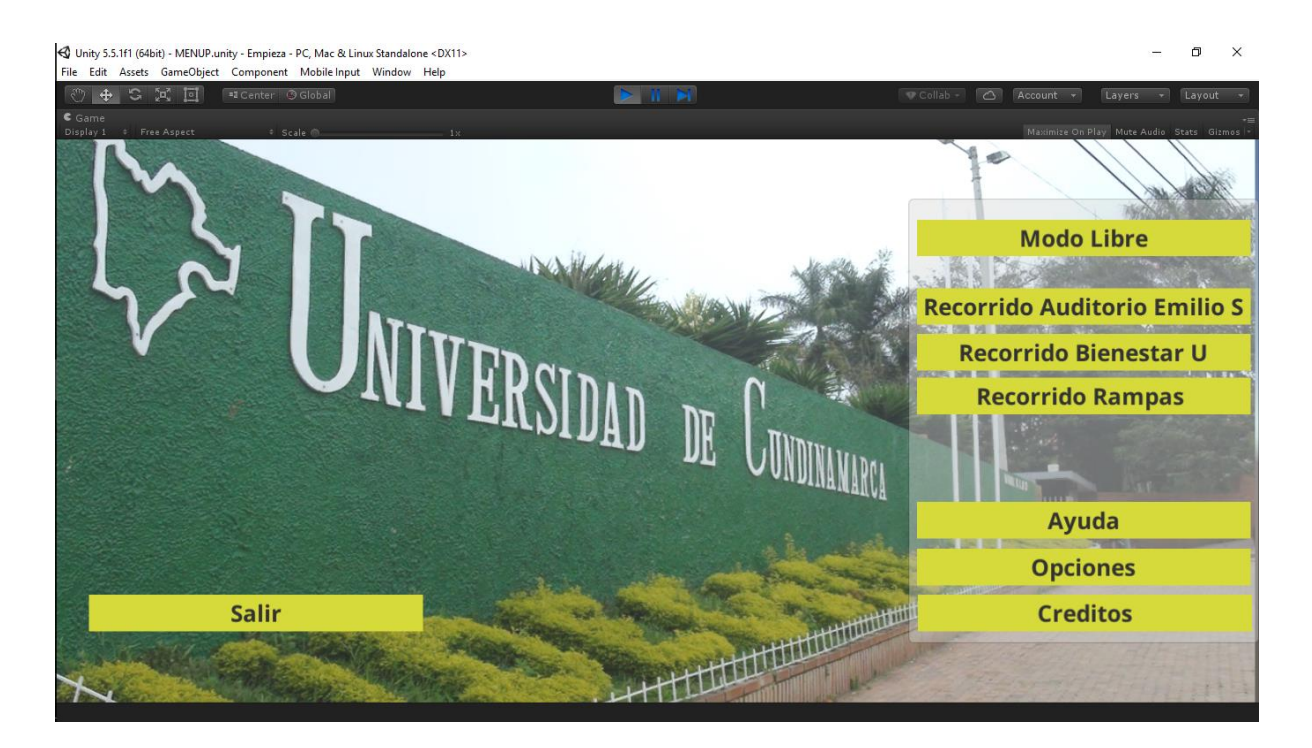

En este menú se encuentran cada una de las opciones que se pueden utilizar durante los recorridos virtuales.

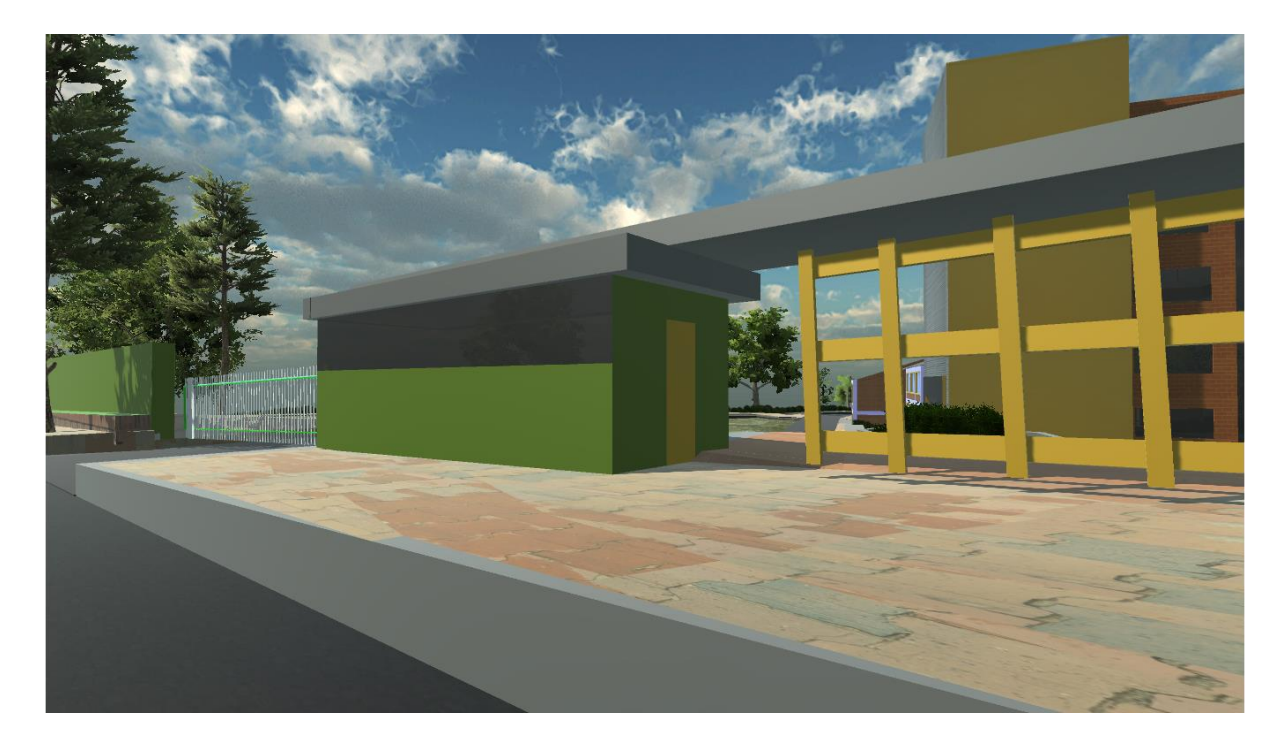

#### <span id="page-2-1"></span>**2. Modo Libre**

El recorrido Libre empieza en la entrada de la universidad de Cundinamarca desde el cual podrá desplazarse con libertad a donde desee.

- <span id="page-3-0"></span>**2.1Teclas de Movimiento:** Para poder desplazarse en el espacio virtual es necesario utilizar el teclado ("presionando las teclas de flechas o wasd"), donde W es adelante, A es izquierda, S es atrás y D es derecha, de la misma forma podremos usar la tecla espacio para saltar.
- <span id="page-3-1"></span>**2.2Tecla "TAB":** nos permite pausar la simulación e ingresar a un menú de opciones

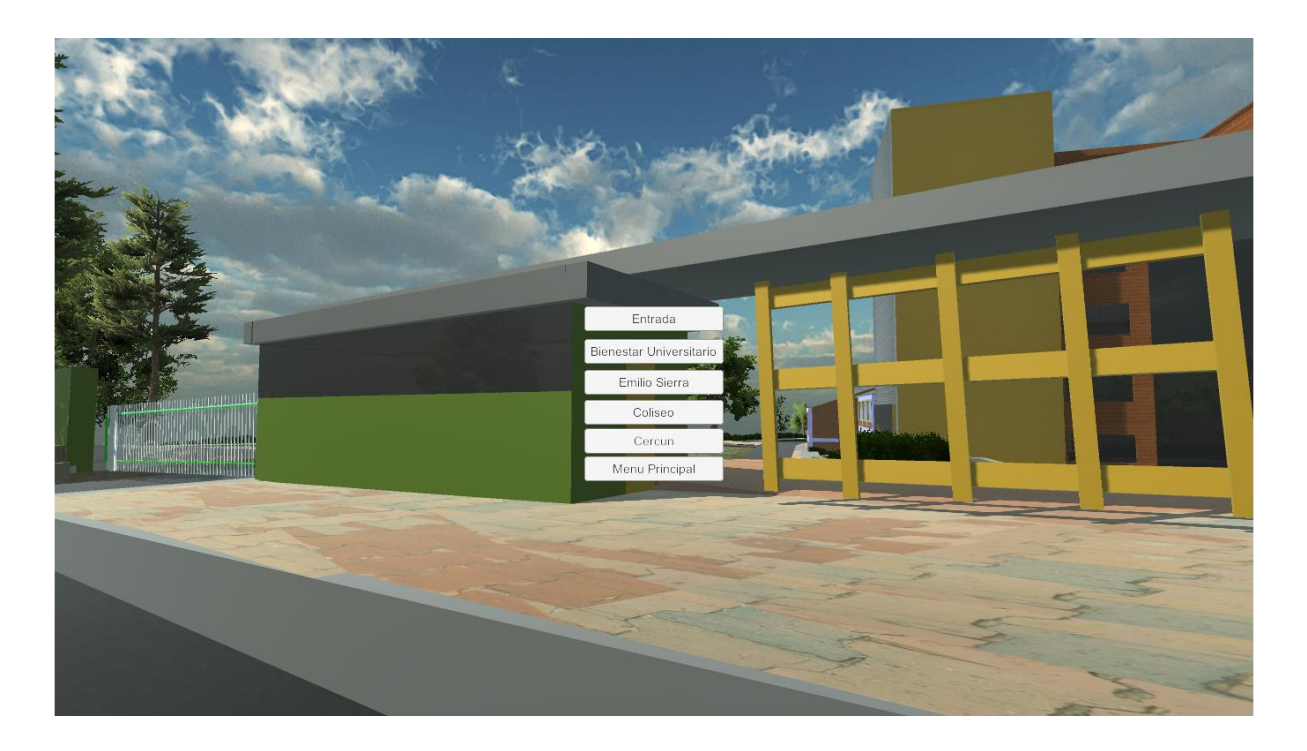

Estas opciones nos permiten volver al menú principal, o transportar nuestra ubicación a un punto específico de la universidad

#### <span id="page-3-2"></span>**2.3La tecla ESCAPE:**

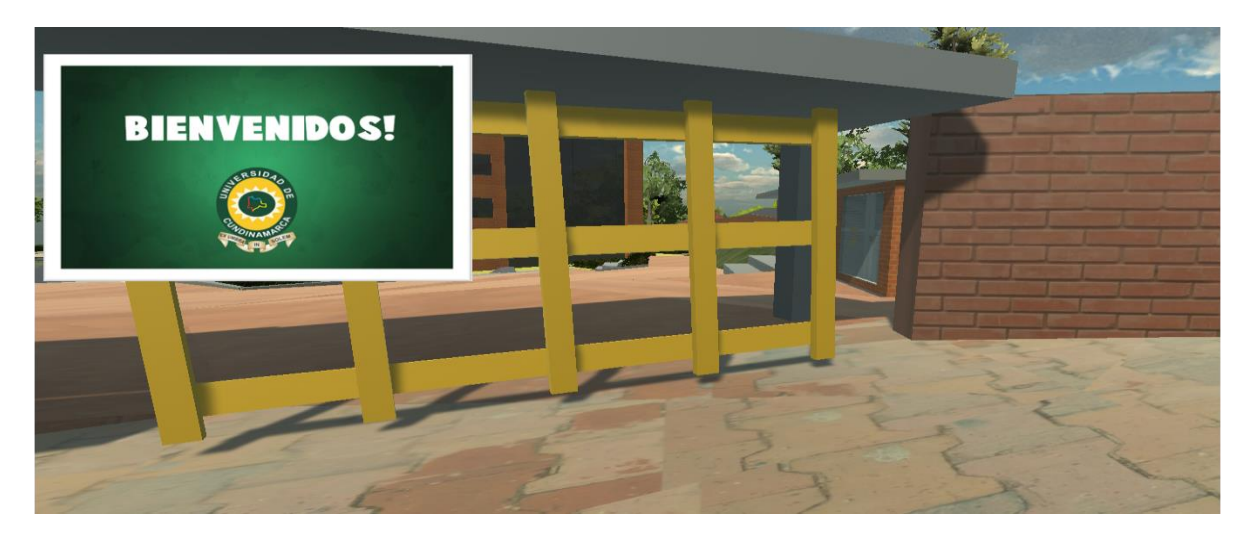

Nos permite cerrar las imágenes y los audios que se muestran durante el recorrido

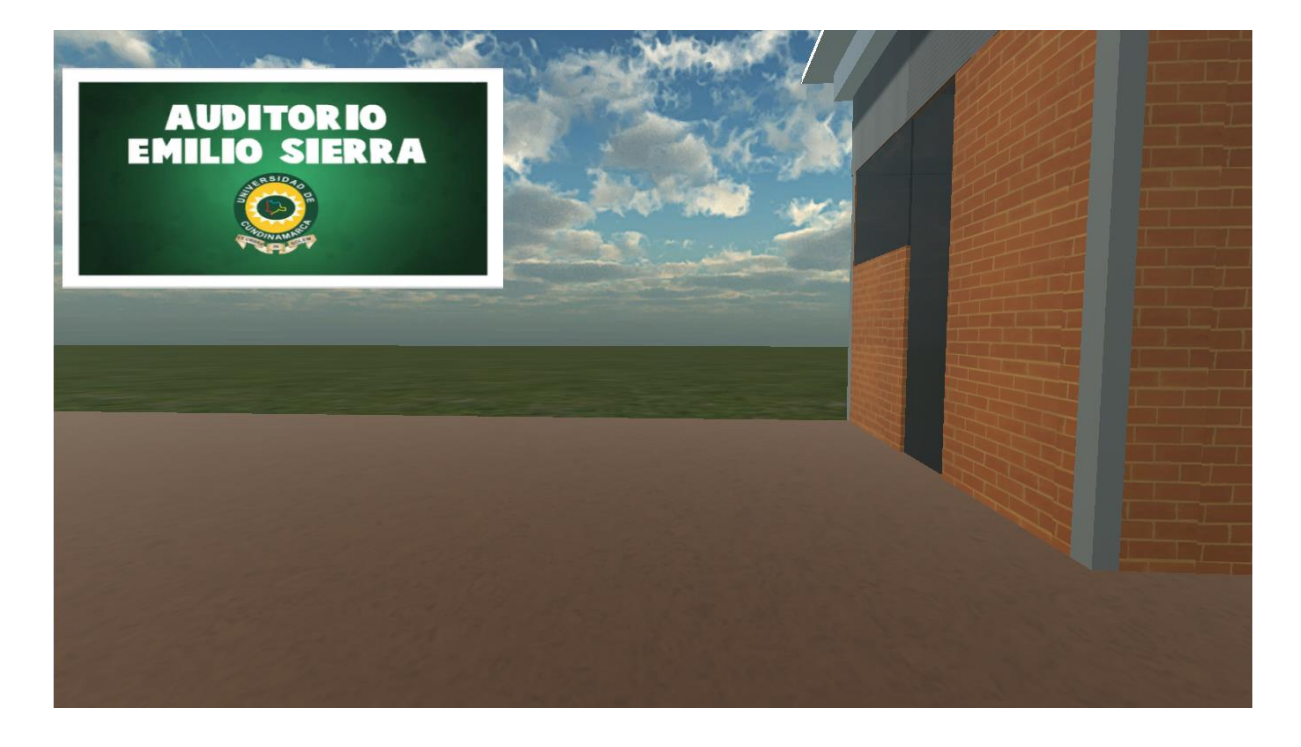

# <span id="page-4-0"></span>**2.4Entrada al centro de alto rendimiento:**

Para poder desplazarse al centro de alto rendimiento basta con ubicarse en la salida inferior de la Universidad De Cundinamarca, y avanzar desde la portería y automáticamente aparecerá en la entrada principal del centro de alto rendimiento.

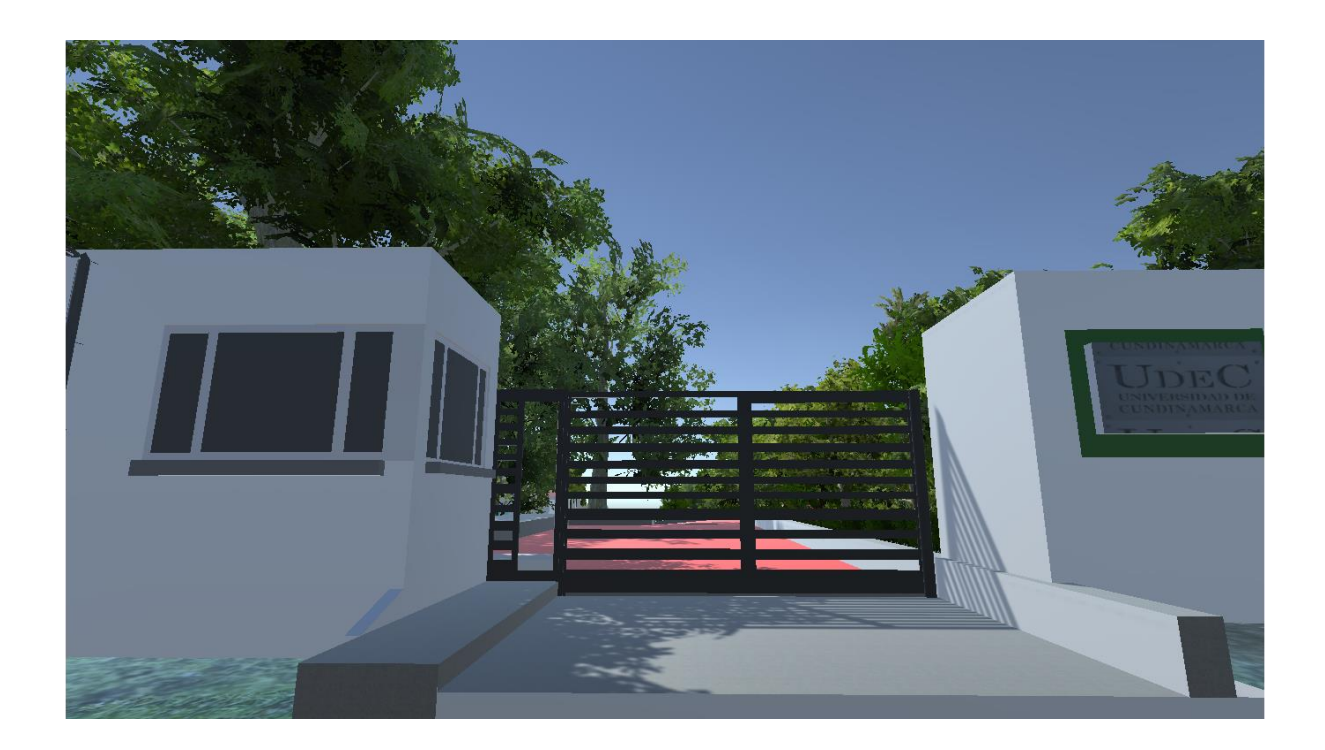

En el centro de alto rendimiento. Se utilizan las mismas teclas mencionadas anteriormente y cumplen las mismas funciones.

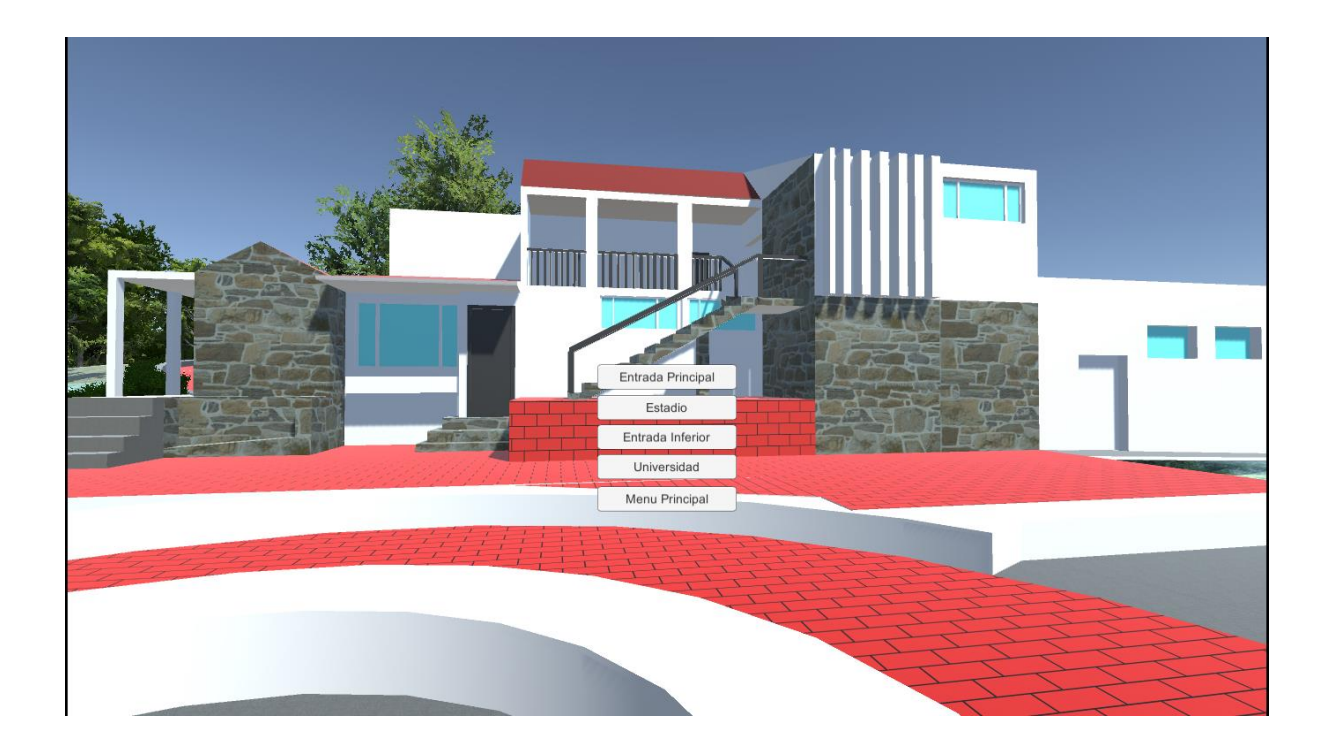

## <span id="page-5-0"></span>**3. Recorridos guiados**

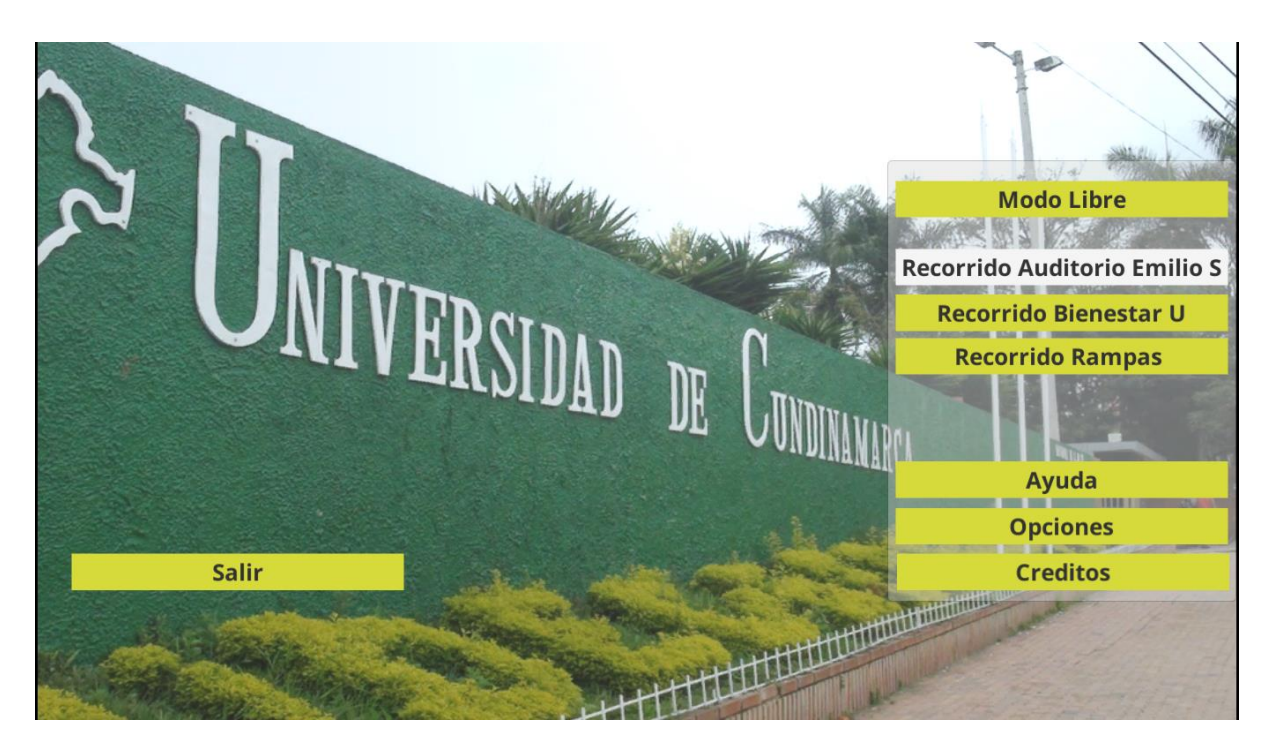

Cuenta con 2 recorridos guiados los cuales empiezan desde la entrada de la universidad y se muestra el camino a tomar hacia un punto específico de la universidad

#### Recorrido Rampas

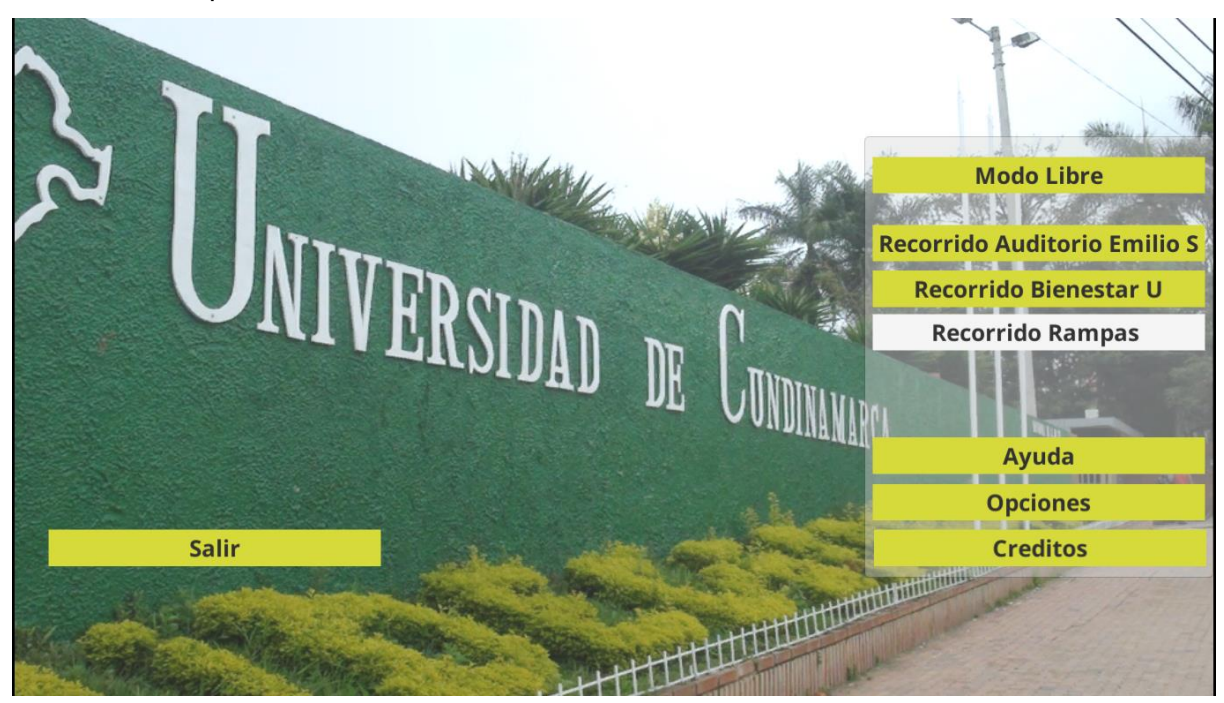

En este caso se muestra un recorrido guiado que atraviesa por las diferentes rampas que están ubicadas en la Universidad De Cundinamarca.

<span id="page-6-0"></span>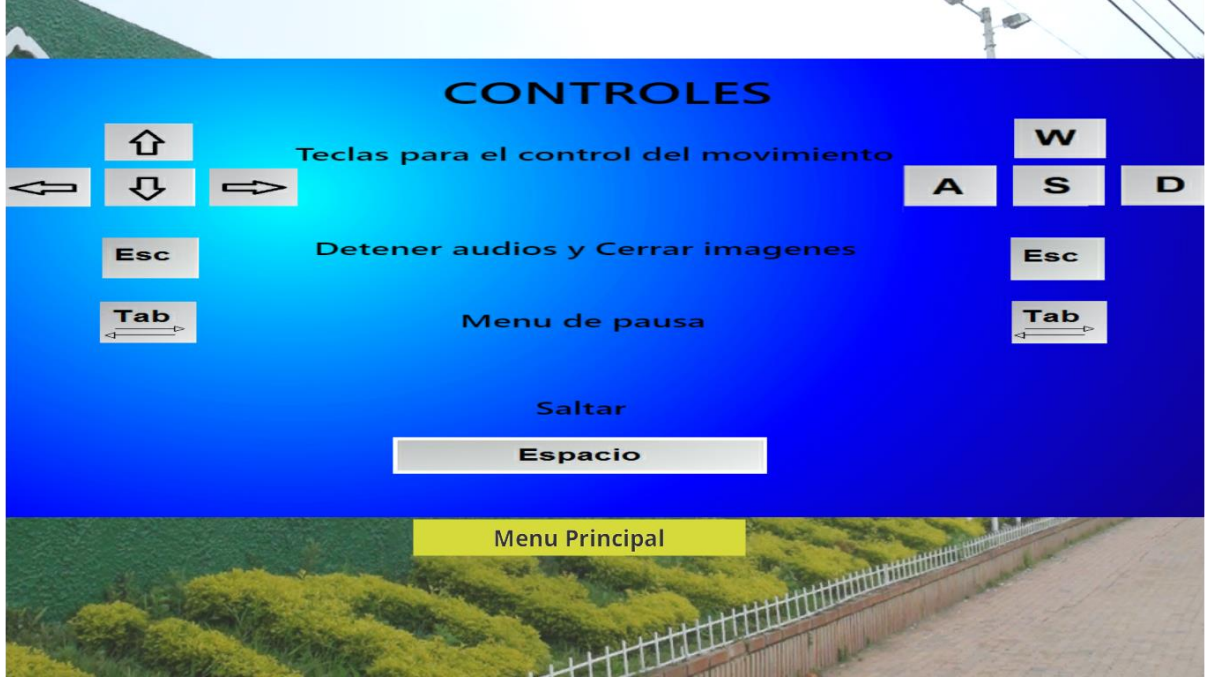

# **4. Menú Ayuda**

Este menú enseña los controles para el uso del modo libre.

## **5. Menú Opciones**

<span id="page-7-0"></span>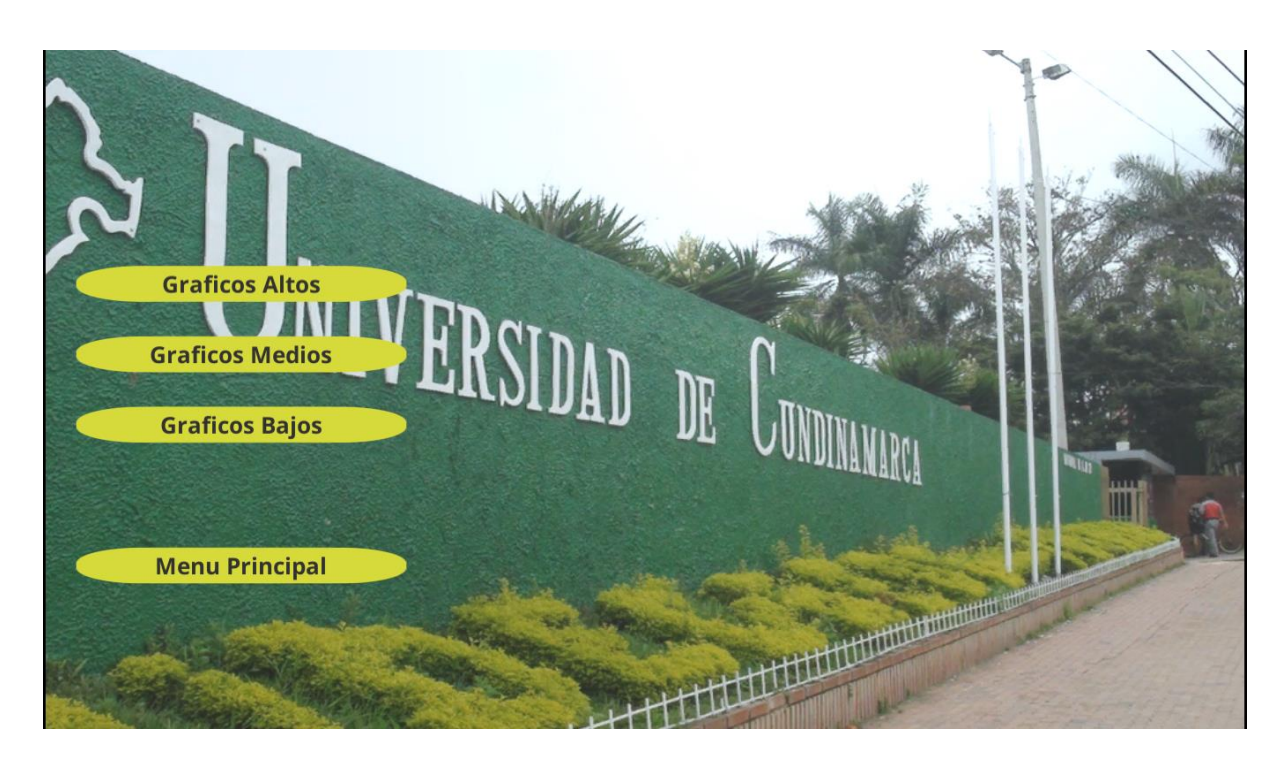

Se puede escoger la calidad gráfica del recorrido que se ajuste a los requerimientos del pc que esté usando en ese momento.

<span id="page-7-1"></span>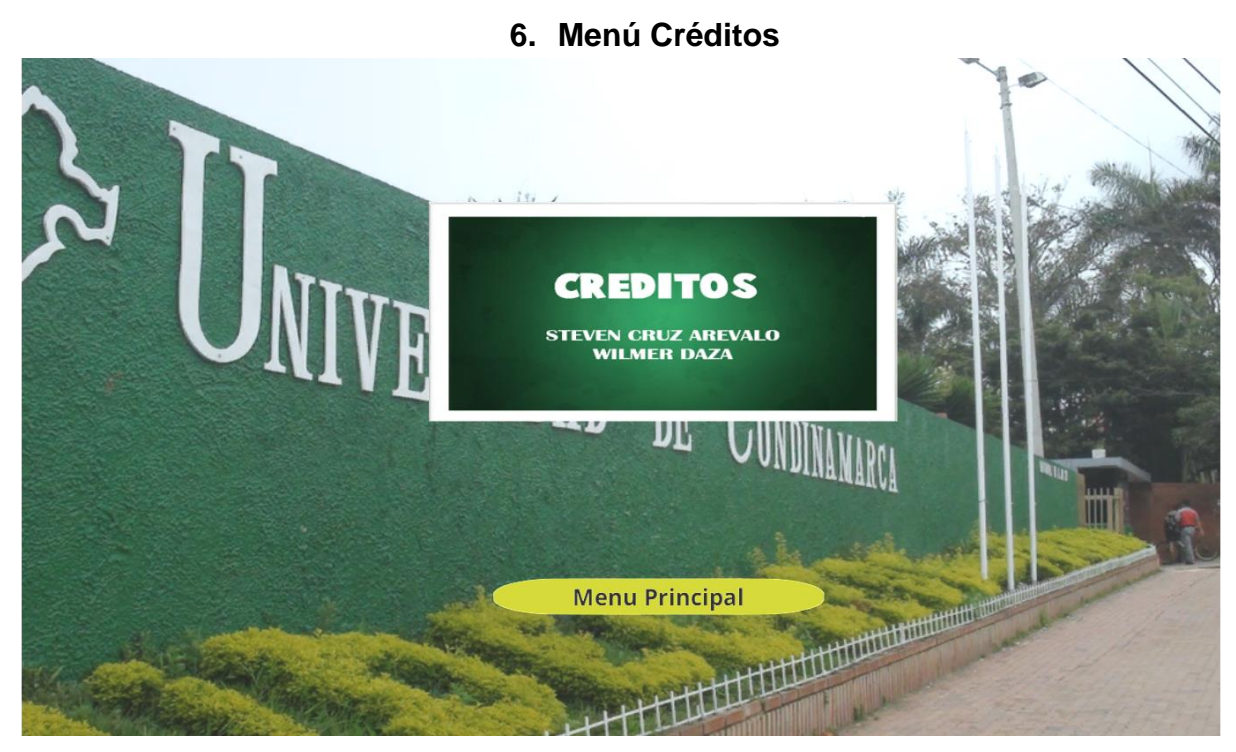

Se muestra los creadores del recorrido virtual UdeC

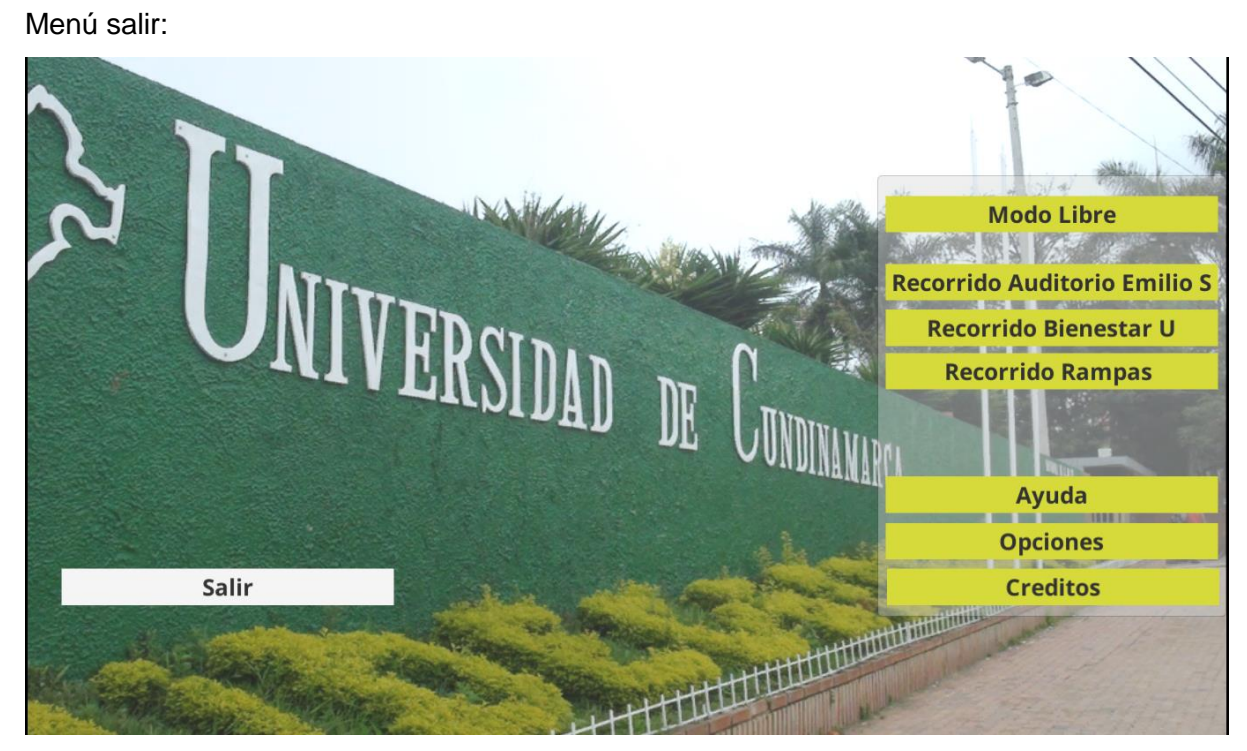

Permite cerrar la aplicación.